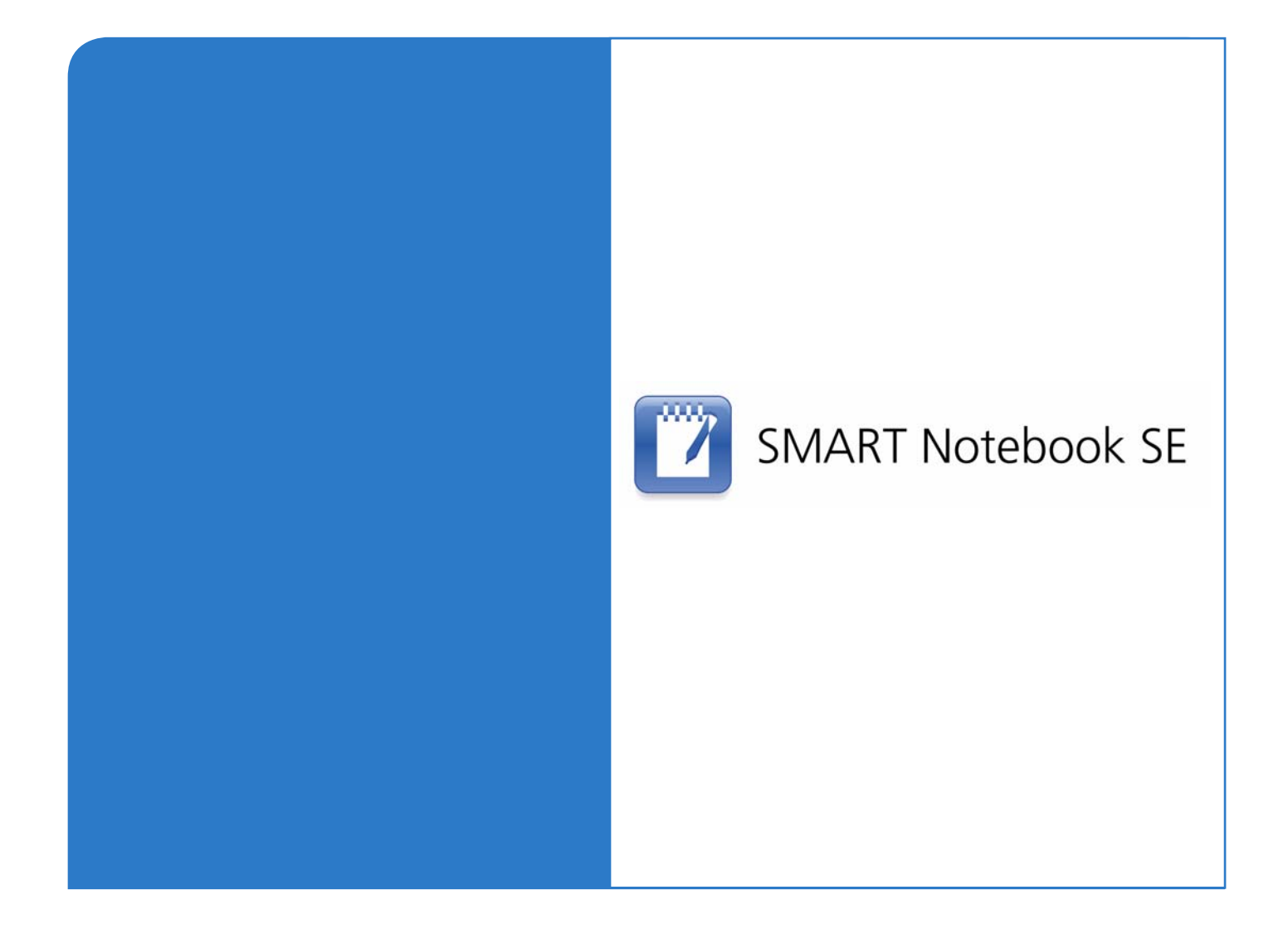

# **User's Guide**

**SMART Notebook SE for PDAs**

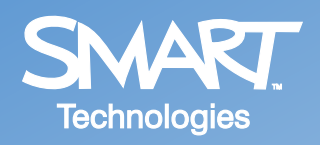

#### **Trademark Notice**

The SMART logo and smarttech are trademarks or registered trademarks of SMART Technologies ULC in the U.S. and/or other countries. Microsoft and Windows are either registered trademarks or trademarks of Microsoft Corporation in the U.S. and/or other countries. All other third-party product and company names may be the trademarks of their respective owners.

#### **Copyright Notice**

© 2008 SMART Technologies ULC. All rights reserved. No part of this publication may be reproduced, transmitted, transcribed, stored in a retrieval system or translated into any language in any form by any means without the prior written consent of SMART Technologies ULC. Information in this manual is subject to change without notice and does not represent a commitment on the part of SMART.

Patent No. US6320597 and US6326954. Other patents pending.

08/2008

## **Table of Contents**

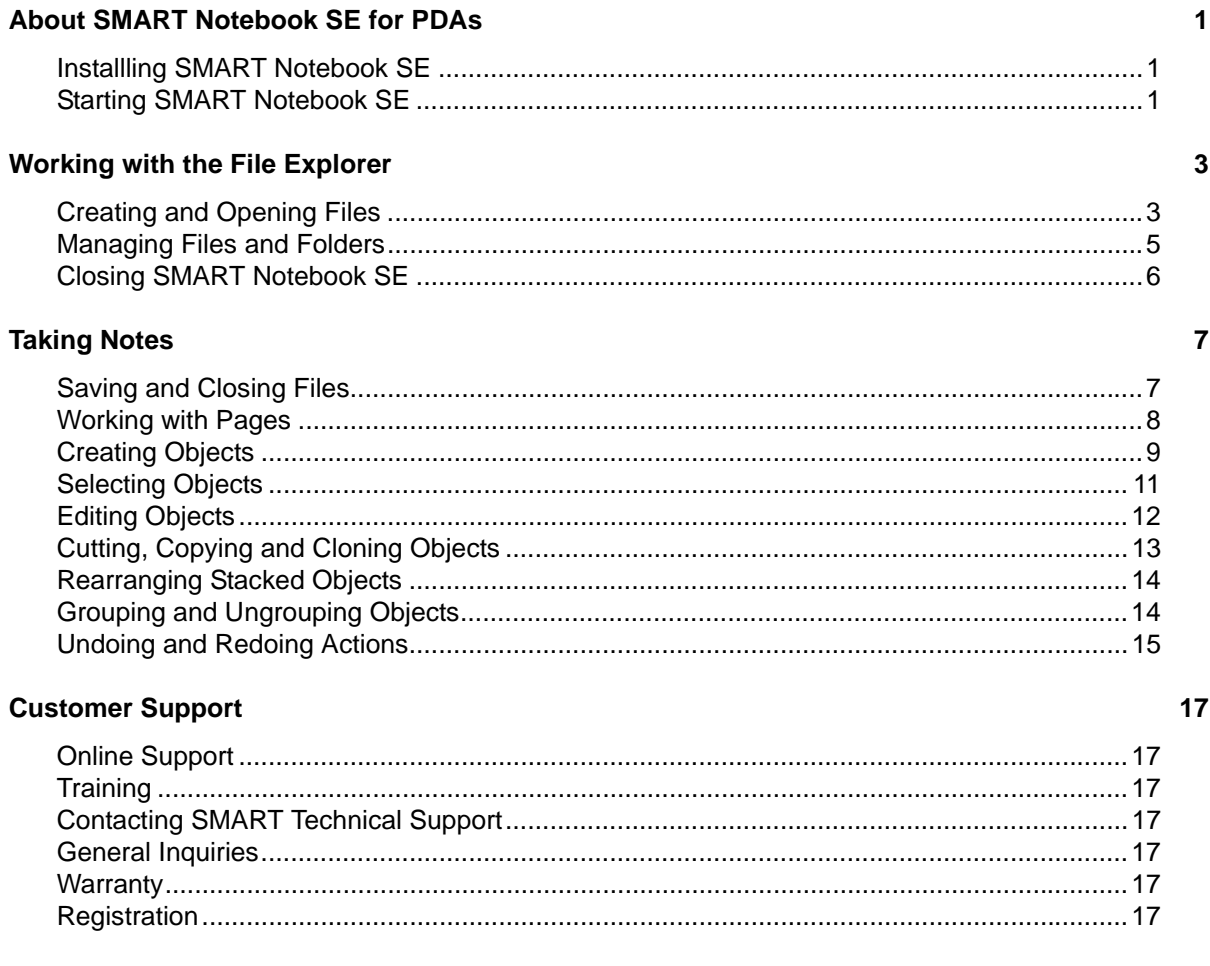

#### **Index**

<span id="page-4-0"></span>With SMART Notebook SE, you can take notes on your Microsoft® Windows Mobile™ personal digital assistant (PDA) or smart phone:

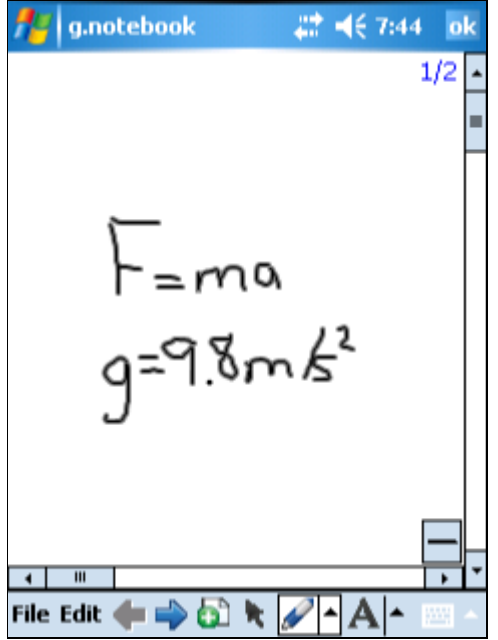

**NOTE:** The remainder of this guide refers to PDAs and smart phones as 'PDAs'.

SMART Notebook SE uses the same file format as SMART Notebook, the collaborative learning software for SMART Board™ interactive whiteboards and other SMART products. Therefore, you can open and work with files created for your class's SMART product on your PDA with SMART Notebook SE.

## <span id="page-4-1"></span>**Installling SMART Notebook SE**

See [document 128023](http://www2.smarttech.com/kbdoc/128023) for instructions on installing SMART Notebook SE on your PDA.

## <span id="page-4-2"></span>**Starting SMART Notebook SE**

1. Select **Start > Programs**.

The *Programs* screen appears.

2. Press **SMART Notebook SE**.

The *SMART Notebook SE* file explorer appears.

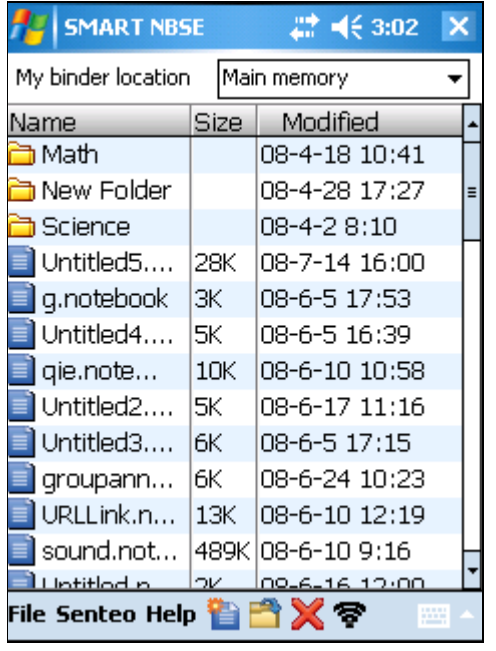

<span id="page-6-3"></span><span id="page-6-0"></span>The File Explorer appears when you start SMART Notebook SE:

This screen is similar to the Binder tab of SMART Notebook SE for computers. Both allow you to create and open files, and manage files and folders.

## <span id="page-6-1"></span>**Creating and Opening Files**

The two most common tasks you complete in the File Explorer are creating and opening files.

<span id="page-6-4"></span>**NOTE:** SMART Notebook SE creates and opens files in the SMART Notebook 10 format with the .notebook extension.

#### <span id="page-6-2"></span>**To create a file**

Press **Press** 

OR

Select **File > New File**.

A new, blank file appears in the SMART Notebook SE editor screen.

#### **To open a file stored on your PDA**

<span id="page-7-1"></span>1. Navigate to the location of the file on your PDA.

#### **NOTES**

- To open a folder, double-press its row.
- To return to the previous folder, double-press the top-most row (with the two full-stops in the **Name** column).
- 2. Select the file's row, and then press  $\Box$

OR

Double-press the file's row.

The file appears in the SMART Notebook SE editor screen.

#### <span id="page-7-0"></span>**To open a file stored on an external memory card**

- 1. If SMART Notebook SE is open, close it.
- 2. Connect the external memory card to the PDA.
- 3. Start SMART Notebook SE.

The File Explorer appears with the **My binder location** drop-down list in the upper portion of the screen.

My binder location Main memory

**NOTE:** If you connect the external memory card to the PDA while SMART Notebook SE is running, the **My binder location** drop-down list may not appear.

- 4. In the **My binder location** drop-down list, select **Storage Card**.
- 5. Navigate to the location of the file on the external memory card.

#### **NOTES**

- To open a folder, double-press its row.
- To return to the previous folder, double-press the top-most row (with the two full-stops in the **Name** column).
- 6. Select the file's row, and then press  $\Box$ .

OR

Double-press the file's row.

The file appears in the SMART Notebook SE editor screen.

#### **To open a recent file**

<span id="page-7-2"></span>Select **File > Recent Files**, and then select the file in the resulting menu.

## <span id="page-8-0"></span>**Managing Files and Folders**

In addition to creating and opening files, you can use the File Explorer to manage files and folders in SMART Notebook SE. Specifically, you can:

- Create folders
- Sort files and folders
- Rename files and folders
- Move files and folders
- Delete files and folders

#### <span id="page-8-7"></span>**To create a folder**

1. Navigate to the location where you want to create the folder.

#### **NOTES**

- To open a folder, double-press its row.
- To return to the previous folder, double-press the top-most row (with the two full-stops in the **Name** column).
- 2. Select **File > New Folder**.

SMART Notebook SE creates a folder named **New Folder**.

#### <span id="page-8-6"></span>**To sort files and folders**

- 1. Press the column you want to sort by.
- 2. Press the column again to change the order of the sort (for example, from ascending to descending).

<span id="page-8-4"></span><span id="page-8-3"></span><span id="page-8-1"></span>**NOTE:** You can also sort files and folders by selecting **File > Sort By > Name**, **Size** or **Modified**.

#### <span id="page-8-5"></span>**To rename a file or folder**

1. Navigate to the location of the file or folder.

#### **NOTES**

- To open a folder, double-press its row.
- To return to the previous folder, double-press the top-most row (with the two full-stops in the **Name** column).
- 2. Select the file or folder, and then select **File > Rename**.

The *Rename* screen appears.

3. In the **Rename File** or **Rename Folder** box, type the new name of the file or folder.

## <span id="page-8-2"></span>**IMPORTANT** If you're renaming a file, don't remove or change the .notebook extension.

4. Press **OK**.

#### **To move a file or folder**

<span id="page-9-4"></span>1. Navigate to the location of the file or folder.

#### **NOTES**

- To open a folder, double-press its row.
- To return to the previous folder, double-press the top-most row (with the two full-stops in the **Name** column).
- 2. Select the file or folder, and then select **File > Move**.

The *Move* screen appears.

- 3. Navigate to and select the folder in which you want to move the file or folder.
- 4. Press **OK**.

#### <span id="page-9-1"></span>**To delete a file or folder**

1. Navigate to the location of the file or folder.

#### **NOTES**

- To open a folder, double-press its row.
- To return to the previous folder, double-press the top-most row (with the two full-stops in the **Name** column).
- 2. Select the file or folder, and then press  $\blacktriangleright$ .

#### OR

Select the file or folder, and then press **File > Delete**.

<span id="page-9-3"></span>The *Confirm Delete* dialogue box appears.

3. Press **Yes**.

## <span id="page-9-0"></span>**Closing SMART Notebook SE**

<span id="page-9-2"></span>Select **File > Exit** to close SMART Notebook SE.

<span id="page-10-0"></span>After you create a new .notebook file or open an existing one as documented in the previous chapter, you can begin taking notes on your PDA.

This chapter describes the tasks involved in taking notes with SMART Notebook SE on a PDA. Specifically, it explains how to:

- save and close files
- work with pages
- create objects
- select objects
- edit objects
- cut, copy and clone objects
- rearrange stacked objects
- group and ungroup objects
- undo and redo actions

#### <span id="page-10-1"></span>**Saving and Closing Files**

Saving a file in SMART Notebook SE on your PDA is similar to saving a file in a Windows® program on your computer.

#### <span id="page-10-3"></span>**To save a file for the first time**

1. Select **File > Save As**.

<span id="page-10-2"></span>The save screen appears.

2. In the **Location** drop-down list, select **Main memory** to save the file on your PDA or **Storage Card** to save the file on an external memory card.

#### **IMPORTANT**

You must connect the external memory card to your PDA before starting SMART Notebook SE for **Storage Card** to display in the **Location** drop-down list.

3. Navigate to the location on your PDA or the external memory card where you want to save the file.

#### **NOTES**

- To open a folder, double-press its row.
- To return to the previous folder, double-press the top-most row (with the two full-stops in the **Name** column).
- 4. In the **File Name** list, type the name of file.
- 5. Press **Save**.

#### **To save a file subsequent times**

Select **File > Save**.

<span id="page-11-2"></span>**NOTE:** SMART Notebook SE saves your changes when you close the file. Therefore, selecting **File > Save** is optional.

#### <span id="page-11-1"></span>**To close a file and return to the File Explorer**

Select **File > Exit**.

The File Explorer appears (see [page 3](#page-6-3)).

#### <span id="page-11-0"></span>**Working with Pages**

Like a physical notebook, a .notebook file consists of pages. When you first create a .notebook file (see [page 3](#page-6-2)), it contains one page. You can:

- add additional pages
- navigate pages
- clear pages
- delete pages
- fit pages' contents to your PDA screen

#### <span id="page-11-4"></span>**To create a page**

Press **b** 

OR

#### Select **File > Insert > Blank Page**.

A new, blank pages appears after the currently selected page.

#### <span id="page-11-5"></span>**To navigate pages**

Press  $\bullet$  to open the previous page or  $\bullet$  to open to the next page.

OR

1. Select **File > Jump to page**.

The *Go To Page* screen appears.

- 2. In the **Page Number** box, type the number of the page you want to open or press  $\triangle$  and  $\triangle$ until the number appears.
- 3. Press **OK**.

**NOTE:** You may need to hide the on-screen keyboard to see the **OK** button.

#### <span id="page-11-3"></span>**To clear a page**

- 1. Open the page.
- 2. Select **Edit > Clear Page**.

#### **To delete a page**

- <span id="page-12-2"></span>1. Open the page.
- 2. Select **Edit > Delete Page**.

#### <span id="page-12-3"></span>**To fit a page's contents to your PDA screen**

Select **File > Fit to Page**.

#### **NOTES**

- While in Fit to Page mode, you're unable to change the contents of the page.
- To return to the standard mode, select **File > Fit to Page** again.

## <span id="page-12-4"></span><span id="page-12-0"></span>**Creating Objects**

You can create four types of objects in SMART Notebook SE on a PDA:

- freehand object
- text
- **pictures**
- Flash® files

#### **To draw a freehand object**

- 1. Press  $\mathscr{P}$
- 2. Double-press .

<span id="page-12-5"></span>The properties screen appears.

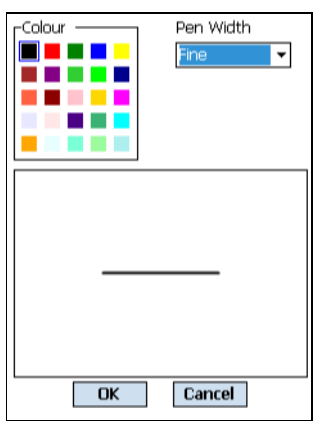

- <span id="page-12-1"></span>3. In the **Colour** palette, select a pen colour.
- <span id="page-12-6"></span>4. In the **Pen Width** drop-down list, select a pen width.
- 5. Press **OK**.

The properties screen closes.

**NOTE:** You can also set freehand object properties by pressing  $\blacktriangle$  to the right of  $\blacktriangle$  and selecting the appropriate values in each menu.

6. Using your PDA's stylus, write or draw on the page.

#### <span id="page-13-10"></span>**To type text**

- 1. Press  $\mathbf{A}$
- 2. Double-press  $\frac{A}{A}$

<span id="page-13-9"></span>The properties screen appears.

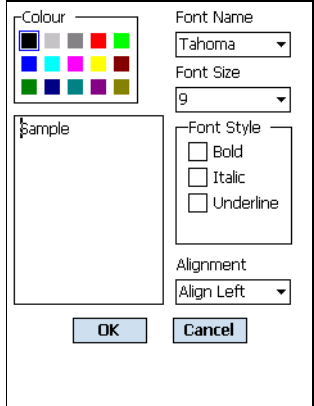

- <span id="page-13-3"></span>3. In the **Colour** palette, select a text colour.
- <span id="page-13-4"></span>4. In the **Font Name** drop-down list, select a text font face.
- 5. In the **Font Size** drop-down list, select a text size.
- <span id="page-13-2"></span>6. In the **Font Style** section, select the style check boxes you want to apply.
- <span id="page-13-0"></span>7. In the **Alignment** drop-down list, select a text alignment.
- 8. Press **OK**.

The properties screen closes.

**NOTE:** You can also set text properties by pressing  $\blacktriangle$  to the right of  $\blacktriangle$  and selecting the appropriate values in each menu.

- 9. Press a location on the page where you want to type text.
- 10. Type text.

#### <span id="page-13-6"></span>**To add a picture**

1. Select **File > Add > Picture File**.

The *Select a picture* screen appears.

2. Navigate to the location of the picture, and then press it.

The *Select a picture* screen closes, and the picture appears on the page.

**NOTE:** SMART Notebook SE supports the following picture file formats:

- <span id="page-13-5"></span> $-$  GIF (.gif)
- <span id="page-13-7"></span>– JPEG (.jpg, .jpeg)
- <span id="page-13-8"></span>– PNG (.png)
- <span id="page-13-1"></span>– Windows Bitmap (.bmp)

#### **To add a picture from your PDA's camera**

#### <span id="page-14-1"></span>1. Select **File > Add > Picture From Camera**.

The *Pictures & Videos* screen appears.

- 2. Take a picture.
- 3. Press **Back**.

<span id="page-14-3"></span>The *Pictures & Videos* screen closes, and the picture appears on the page.

#### <span id="page-14-2"></span>**To add a Flash file**

1. Select **File > Add > Flash File**.

The *Select a picture* screen appears.

2. Navigate to the location of the Flash file, and then press it.

<span id="page-14-4"></span>The *Select a picture* screen closes, and the Flash file appears on the page.

## <span id="page-14-5"></span><span id="page-14-0"></span>**Selecting Objects**

Before you can manipulate or edit an object, you must select it. You can select an individual object, multiple objects or all objects on a page.

#### **To select an object**

- 1. Press  $\mathbf{\hat{R}}$
- 2. Press the object.

A selection rectangle appears around the object.

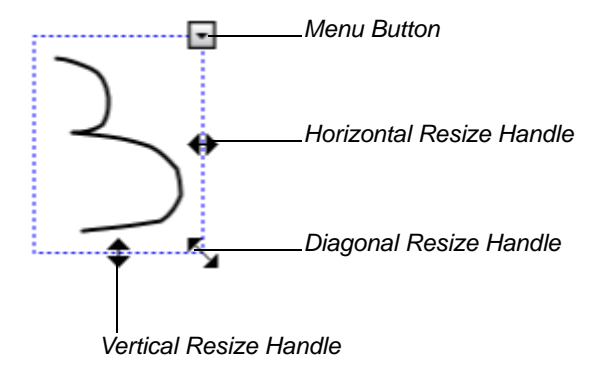

#### **To select multiple objects**

- 1. Press  $\mathbf{\hat{R}}$
- 2. Press your PDA's screen and drag until a rectangle surrounds the objects you want to select.

Selection rectangles appear around the objects.

#### <span id="page-14-6"></span>**To select all objects on a page**

#### Press **Edit > Select All**.

Selection rectangles appear around all objects on the page.

## <span id="page-15-0"></span>**Editing Objects**

After selecting an object, you can:

- move it
- resize it
- change its properties

**NOTE:** You can only change the properties of freehand objects and text.

delete it

#### <span id="page-15-2"></span>**To move an object**

- 1. Select the object (see [page 11](#page-14-0)).
- 2. Drag the object to a new location on the page.

#### <span id="page-15-3"></span>**To resize an object**

- 1. Select the object (see [page 11](#page-14-0)).
- 2. Press one of the object's resize handles, and then drag it to increase or reduce the size of the object.

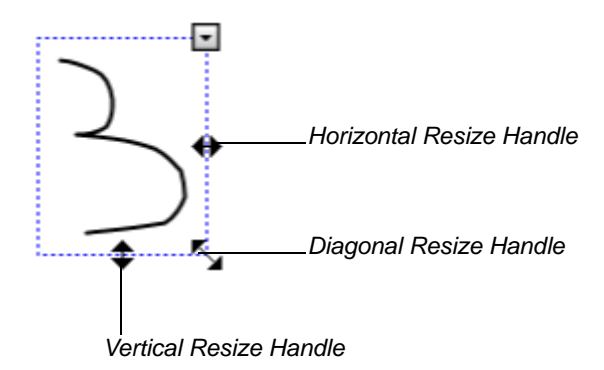

#### <span id="page-15-1"></span>**To change an object's properties**

- 1. Select the object (see [page 11](#page-14-0)).
- 2. Press  $\blacksquare$ , and then select **Properties**.

OR

#### Select **Edit > Properties**.

The properties screen appears.

**NOTE:** You can also set object properties by pressing  $\blacktriangle$  to the right of  $\blacktriangle$  or  $\blacktriangle$ , and then selecting the appropriate values in each menu.

3. Change the object's properties:

<span id="page-16-10"></span><span id="page-16-6"></span><span id="page-16-3"></span>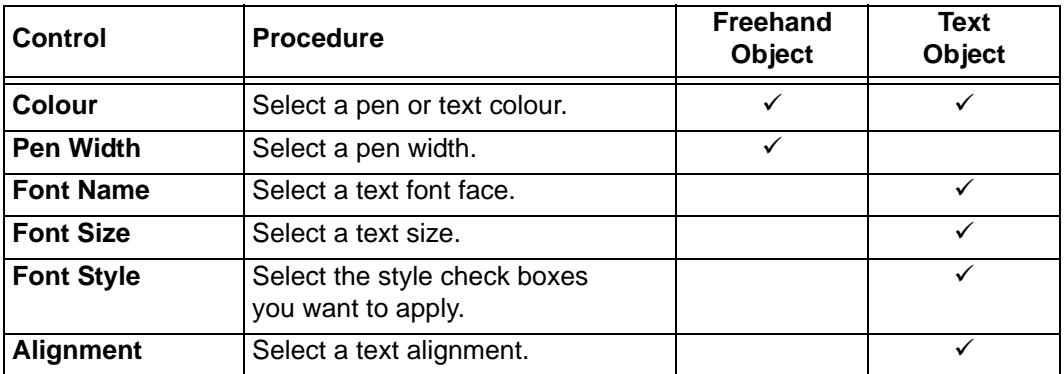

<span id="page-16-7"></span><span id="page-16-2"></span><span id="page-16-1"></span>4. Press **OK**.

#### **To delete an object**

- <span id="page-16-5"></span>1. Select the object (see [page 11](#page-14-0)).
- 2. Press  $\Box$ , and then select **Delete**.

OR

Select **Edit > Delete**.

## <span id="page-16-0"></span>**Cutting, Copying and Cloning Objects**

You can cut or copy, and then paste objects including text, images, lines and shapes within a file. Alternatively, you can create a duplicate of an existing object by using the **Clone** command.

#### <span id="page-16-4"></span>**To cut an object**

- 1. Select the object (see [page 11](#page-14-0)).
- 2. Press  $\blacksquare$ , and then select **Cut**.

OR

Select **Edit > Cut**.

#### <span id="page-16-8"></span>**To copy an object**

- 1. Select the object (see [page 11](#page-14-0)).
- 2. Press  $\blacksquare$ , and then select **Copy**.

OR

Select **Edit > Copy**.

#### <span id="page-16-9"></span>**To paste a cut or copied object**

Select **Edit > Paste**.

#### **To clone an object**

- <span id="page-17-2"></span>1. Select the object (see [page 11](#page-14-0)).
- 2. Press  $\Box$ , and then select **Clone**.

OR

Select **Edit > Clone**.

## <span id="page-17-4"></span><span id="page-17-0"></span>**Rearranging Stacked Objects**

If objects overlap on a page, you can rearrange the order of the stack. That is, you can control which objects appear in front of others.

#### **To move an object to the front of the stack**

- 1. Select the object (see [page 11](#page-14-0)).
- 2. Press  $\blacksquare$ , and then select **Order > Bring to Front**.

#### **To move an object to the back of the stack**

- 1. Select the object (see [page 11](#page-14-0)).
- 2. Press  $\Box$ , and then select **Order > Send to Back**.

## <span id="page-17-3"></span><span id="page-17-1"></span>**Grouping and Ungrouping Objects**

You can create a group of objects, which lets you interact with all grouped items at the same time. After you create a group, you can select, move, or resize the group as if it were an individual object. However, if you want to interact with an individual object in a group, you must ungroup the object first.

#### **To group objects**

- 1. Select the object (see [page 11](#page-14-0)).
- 2. Press  $\Box$ , and then select **Grouping > Group**.

#### **To ungroup objects**

- 1. Select the group (see [page 11\)](#page-14-0).
- 2. Press  $\Box$ , and then select **Grouping > Ungroup**.

## <span id="page-18-1"></span><span id="page-18-0"></span>**Undoing and Redoing Actions**

When you create, edit or manipulate objects on a SMART Notebook SE page, you can reverse the effects of your previous actions and commands.

#### **To reverse the effect of the last action**

Select **Edit > Undo**.

**NOTE:** You can undo an unlimited number of actions.

#### **To reinstate the last action reversed with the Undo command**

Select **Edit > Redo**.

## <span id="page-20-1"></span><span id="page-20-0"></span>**Online Support**

<span id="page-20-8"></span>Visit [www.smarttech.com/support](http://www.smarttech.com/support) to view and download user's guides, 'how-to' and troubleshooting articles, software and more.

## <span id="page-20-10"></span><span id="page-20-2"></span>**Training**

Visit [www.smarttech.com/trainingcenter](http://www.smarttech.com/trainingcenter) for training materials and information about our training services.

## <span id="page-20-7"></span><span id="page-20-3"></span>**Contacting SMART Technical Support**

SMART Technical Support welcomes your call. However, if you experience difficulty with your SMART product, you may want to contact your local reseller first. Your local reseller may be able to resolve the issue without delay.

All SMART products include online, telephone, fax and e-mail support:

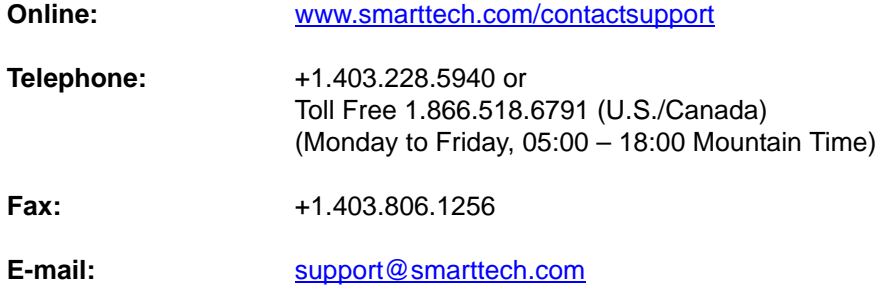

## <span id="page-20-4"></span>**General Inquiries**

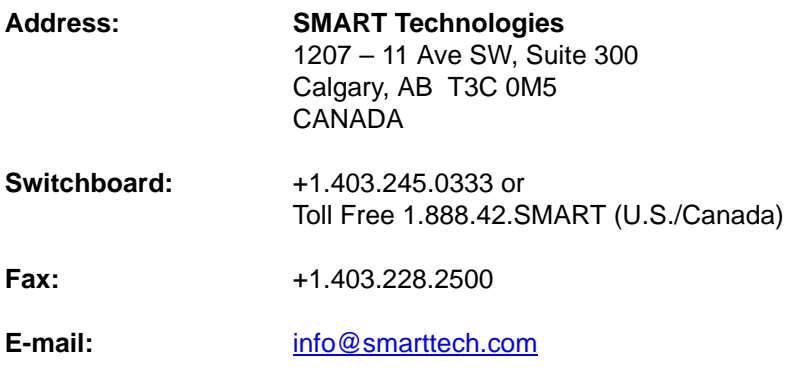

#### <span id="page-20-11"></span><span id="page-20-5"></span>**Warranty**

Product warranty is governed by the terms and conditions of SMART's 'Limited Equipment Warranty' that shipped with the SMART product at the time of purchase.

#### <span id="page-20-9"></span><span id="page-20-6"></span>**Registration**

To help us serve you, register online at [www.smarttech.com/registration](http://www.smarttech.com/registration).

## <span id="page-22-0"></span>**Index**

## **A**

alignment, *[10](#page-13-0)*, *[13](#page-16-1)*

## **B**

Bitmap images, *[10](#page-13-1)* bold, *[10](#page-13-2)*, *[13](#page-16-2)*

## **C**

cameras, *[11](#page-14-1)* centre alignment, *[10](#page-13-0)*, *[13](#page-16-1)* clones, *[14](#page-17-2)* colour, *[9](#page-12-1)*, *[10](#page-13-3)*, *[13](#page-16-3)* contacts, *[17](#page-20-7)* cut, copy and paste commands, *[13](#page-16-4)*

## **D**

dates, *[5](#page-8-1)* deleting pages, *[9](#page-12-2)* deletion of files and folders, *[6](#page-9-1)* of objects, *[13](#page-16-5)* [directories.](#page-6-3) *See* folders

## **E**

exit, *[6](#page-9-2)*, *[8](#page-11-1)* external memory cards, *[4](#page-7-0)*, *[7](#page-10-2)*

## **F**

File Explorer, *[3](#page-6-3)*–*[6](#page-9-3)*, *[8](#page-11-1)* file extensions, *[3](#page-6-4)*, *[5](#page-8-2)* file sizes, *[5](#page-8-3)* filenames, *[5](#page-8-4)* files closing, *[8](#page-11-1)* creating, *[3](#page-6-2)* deleting, *[6](#page-9-1)* moving, *[6](#page-9-4)* opening, *[4](#page-7-1)* renaming, *[5](#page-8-5)* saving, *[7](#page-10-3)*–*[8](#page-11-2)* sorting, *[5](#page-8-6)* Fit to Page mode, *[9](#page-12-3)* Flash files, *[11](#page-14-2)*

folders creating, *[5](#page-8-7)* deleting, *[6](#page-9-1)* moving, *[6](#page-9-4)* renaming, *[5](#page-8-5)* sorting, *[5](#page-8-6)* fonts, *[10](#page-13-4)*, *[13](#page-16-6)*

## **G**

GIF images, *[10](#page-13-5)* groups, *[14](#page-17-3)*

## **I**

images, *[10](#page-13-6)*–*[11](#page-14-3)* italics, *[10](#page-13-2)*, *[13](#page-16-2)*

## **J**

JPEG images, *[10](#page-13-7)*

## **L**

left alignment, *[10](#page-13-0)*, *[13](#page-16-1)*

## **M**

[memory cards.](#page-7-0) *See* external memory cards

## **O**

objects changing properties of, *[12](#page-15-1)*–*[13](#page-16-7)* cloning, *[14](#page-17-2)* copying, *[13](#page-16-8)* creating, *[9](#page-12-4)*–*[11](#page-14-4)* cutting, *[13](#page-16-4)* deleting, *[13](#page-16-5)* grouping and ungrouping, *[14](#page-17-3)* moving, *[12](#page-15-2)* pasting, *[13](#page-16-9)* resizing, *[12](#page-15-3)* selecting, *[11](#page-14-5)* online support, *[17](#page-20-8)* order, *[14](#page-17-4)*

## **P**

pages clearing, *[8](#page-11-3)* creating, *[8](#page-11-4)* deleting, *[9](#page-12-2)* navigating, *[8](#page-11-5)* selecting all objects on, *[11](#page-14-6)* pictures, *[10](#page-13-6)*–*[11](#page-14-3)* PNG images, *[10](#page-13-8)* properties, *[9](#page-12-5)*, *[10](#page-13-9)*, *[12](#page-15-1)*–*[13](#page-16-7)*

## **R**

recent files, *[4](#page-7-2)* redo command, *[15](#page-18-1)* registration, *[17](#page-20-9)* resize handles, *[12](#page-15-3)* right alignment, *[10](#page-13-0)*, *[13](#page-16-1)*

## **S**

SMART Technical Support, *[17](#page-20-7)* stacked objects, *[14](#page-17-4)* standard mode, *[9](#page-12-3)*

## **T**

text, *[10](#page-13-10)* training, *[17](#page-20-10)*

## **U**

underline, *[10](#page-13-2)*, *[13](#page-16-2)* undo command, *[15](#page-18-1)*

## **W**

warranty, *[17](#page-20-11)* width, *[9](#page-12-6)*, *[13](#page-16-10)* Windows Bitmap images, *[10](#page-13-1)*

## **Z**

zoom, *[9](#page-12-3)*

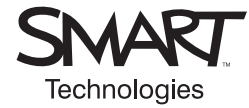

## **SMART Technologies**

1207 – 11 Avenue SW, Suite 300 Calgary, AB T3C 0M5 CANADA [www.smarttech.com/support](http://www.smarttech.com/support) [wwww.smarttech.com/contactsupport](http://www.smarttech.com/contactsupport) Support +1.403.228.5940 or Toll Free 1.866.518.6791